#### **1. Log into CCW -<https://apps.cisco.com/Commerce/estimate#!&report=all>**

### **2. Search for Estimate ID and select**

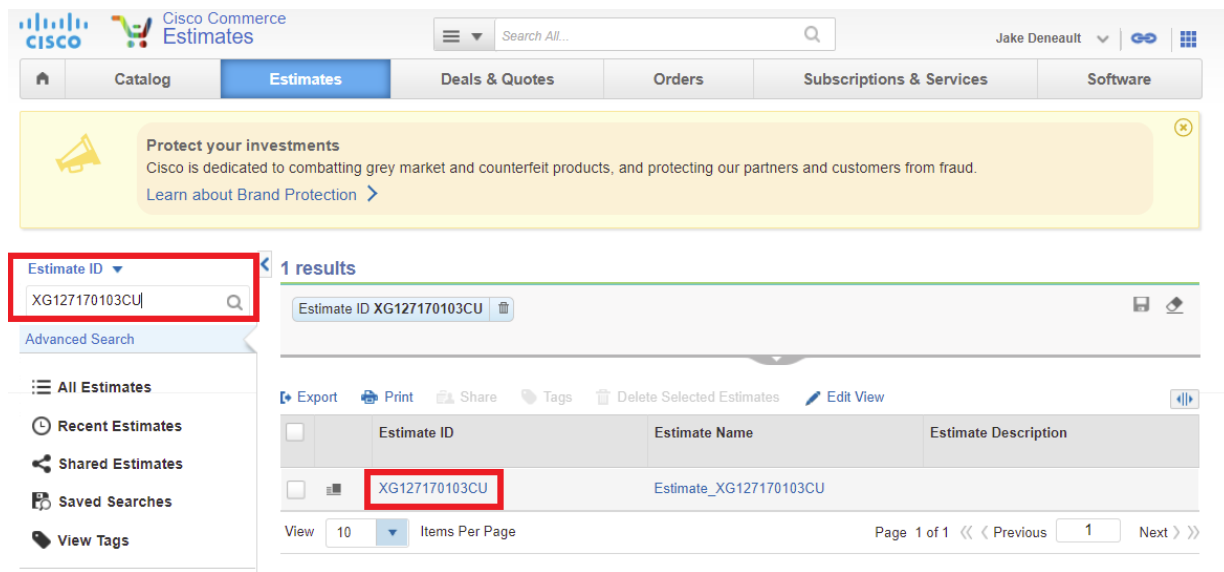

Access Shared Estimate

## **3. Select Convert Estimate > To Quote**

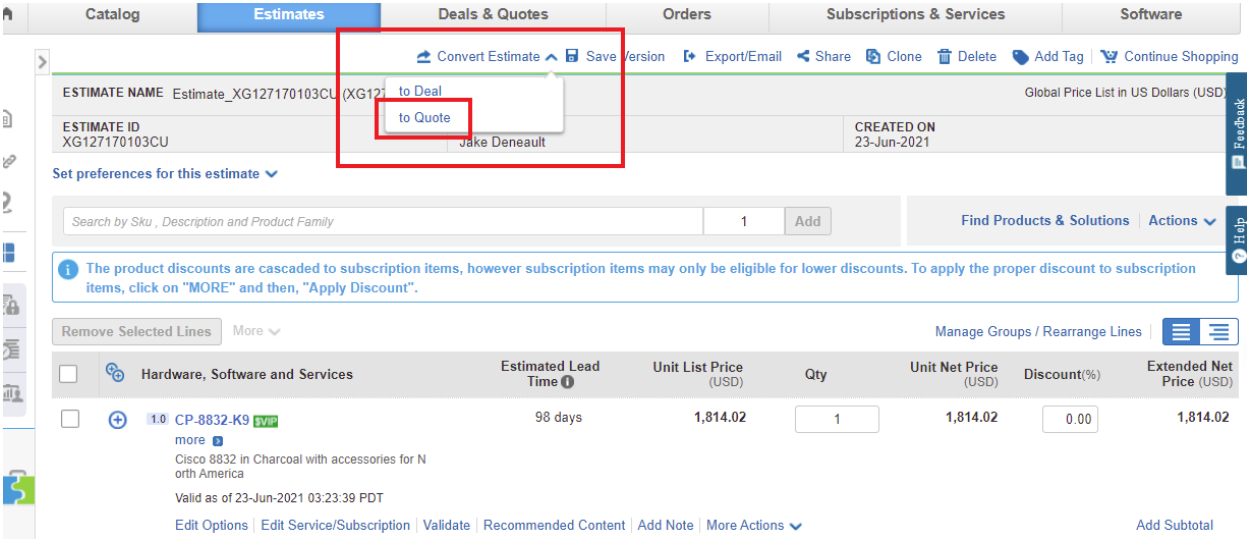

#### **4. Select Partner**

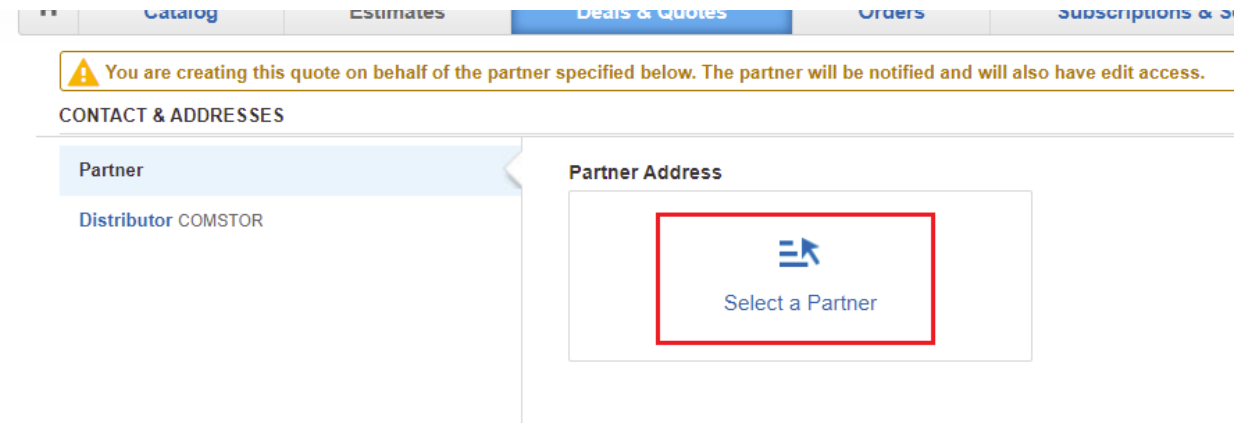

Terms & Conditions | Privacy Statement | Cookie Policy | Trademarks

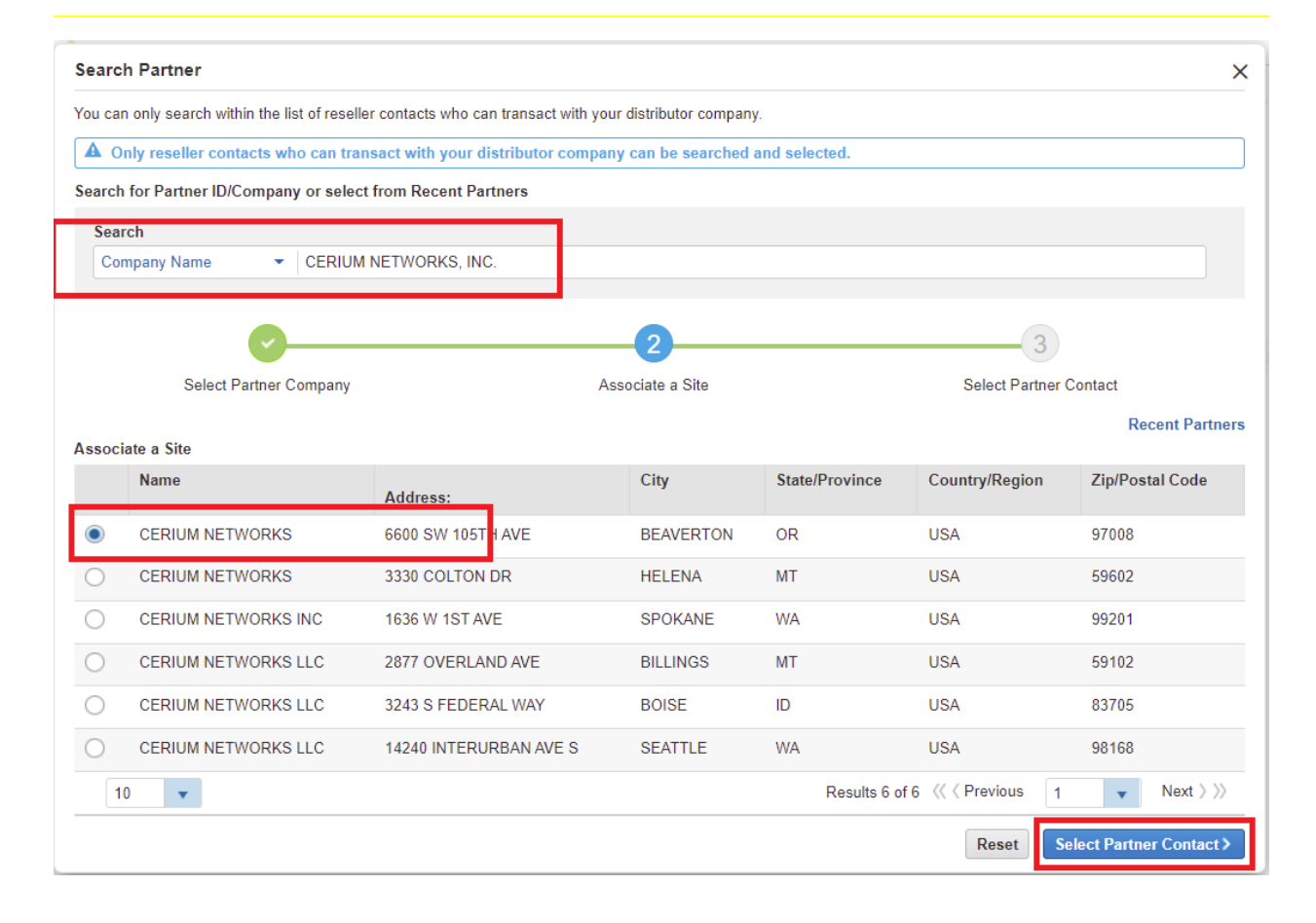

### **5. Select Partner Contact**

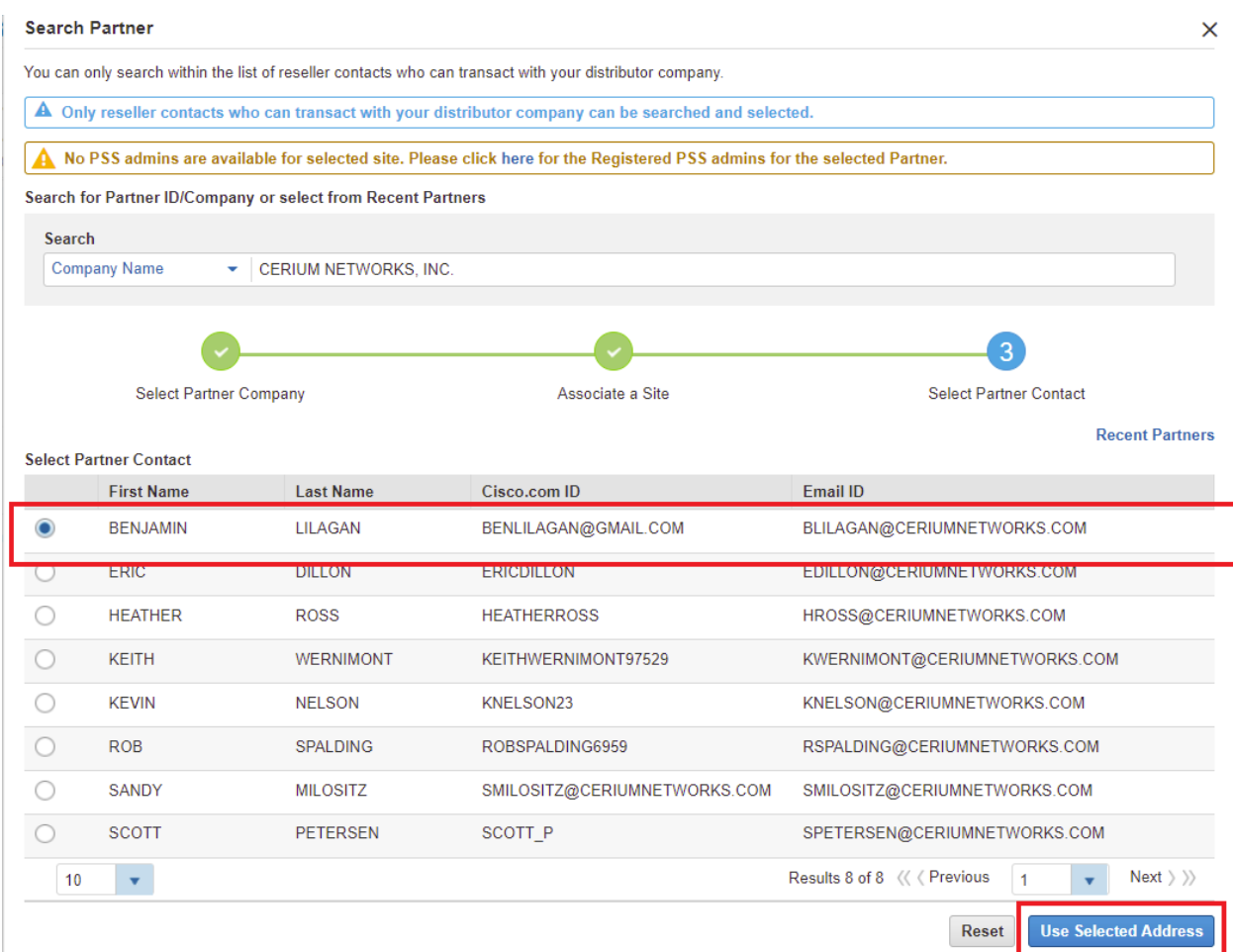

### **6. Select Quick Quote**

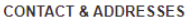

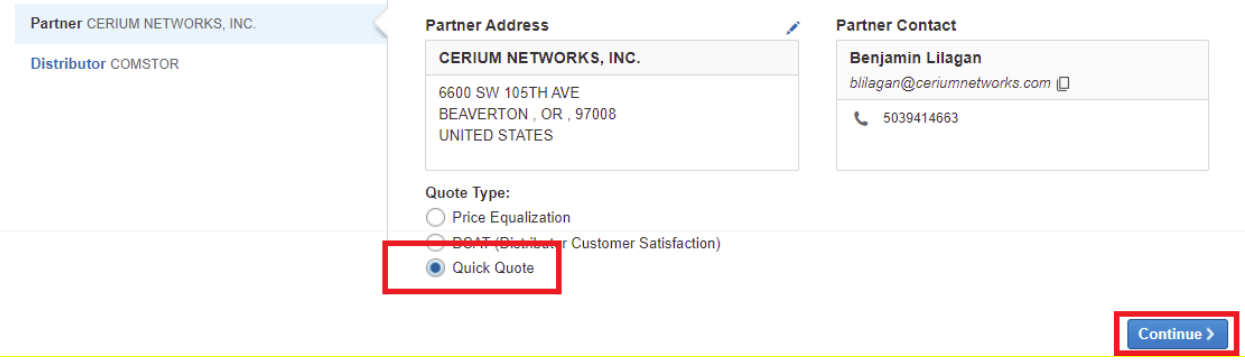

# **7. Enter Quote Name, Cisco CAM, AM, and End User information**

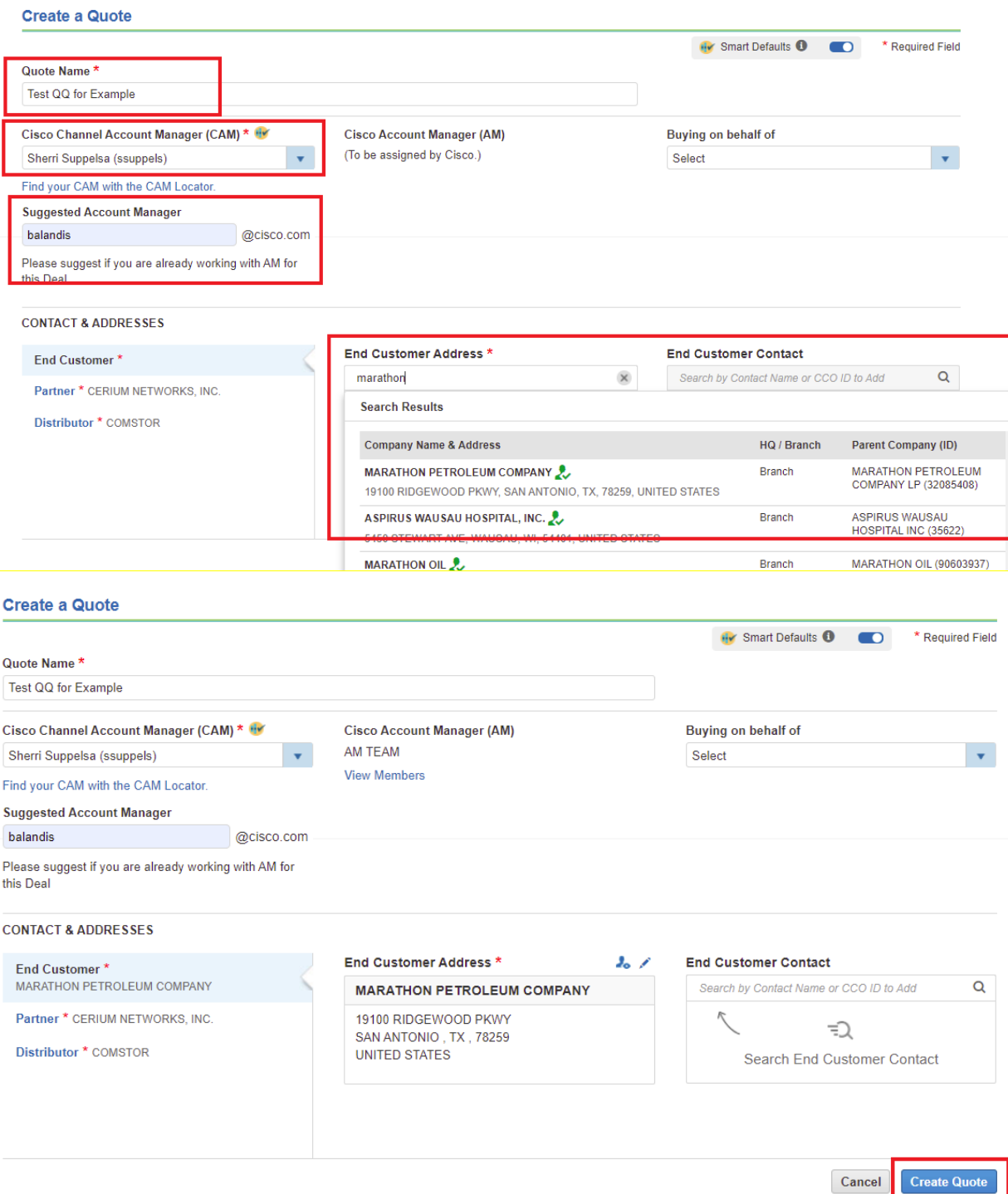

## **8. Select Global Price List and Intended Use and then Save and Continue**

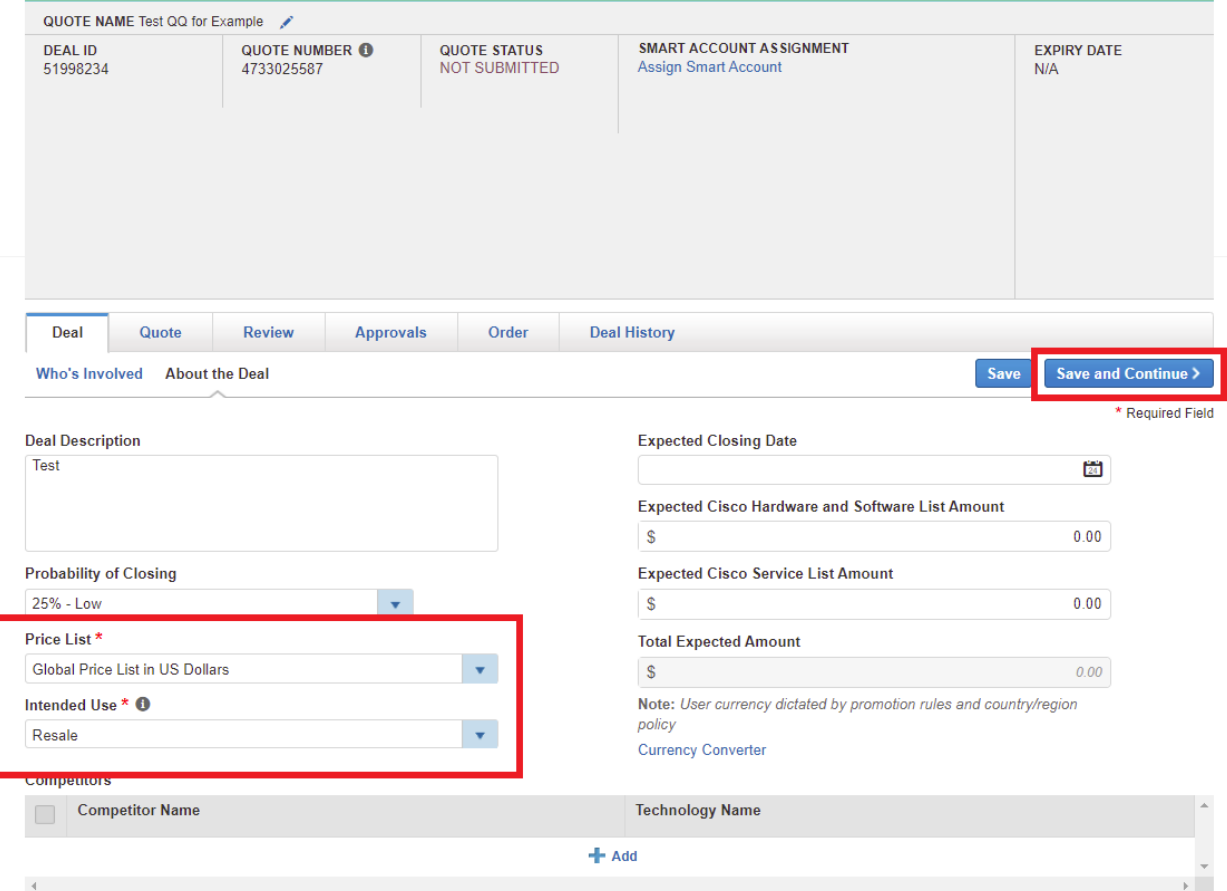

# **9. Save and Continue through tabs**

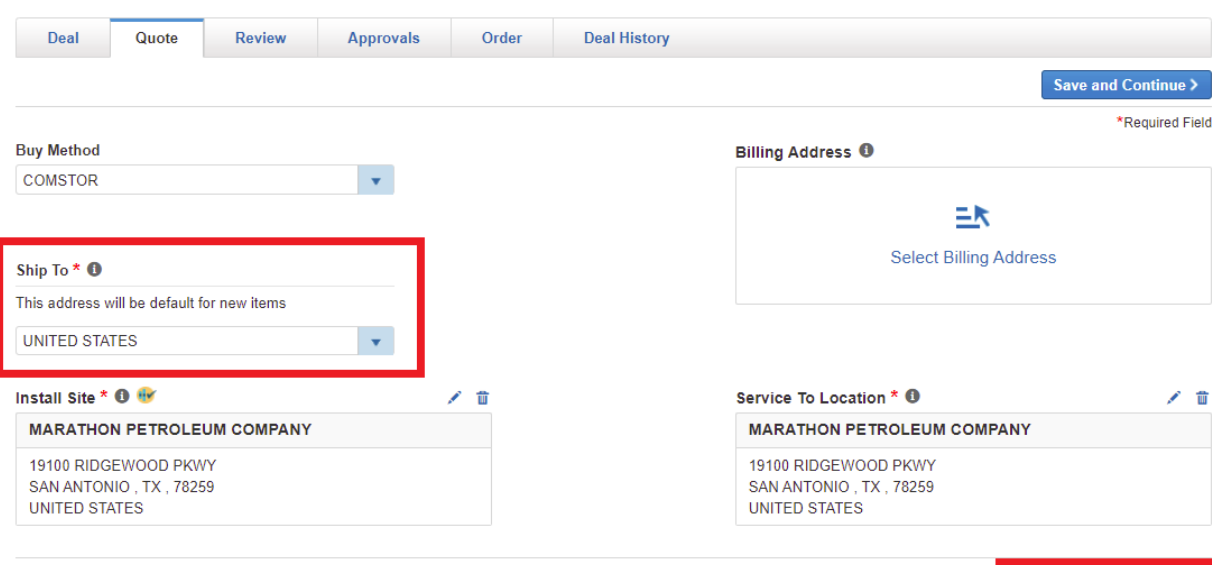

Save and Continue

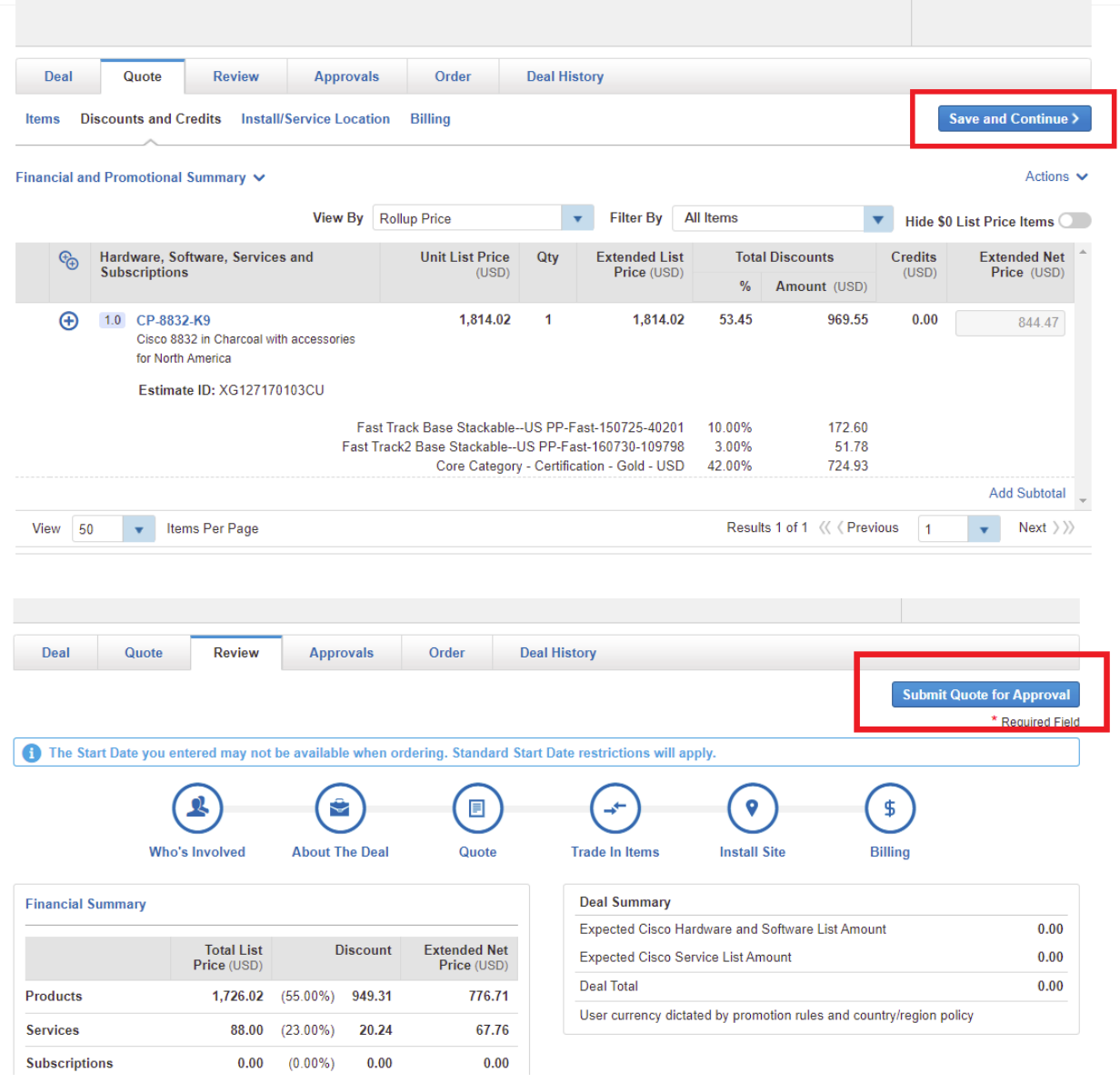

# **10. Note DID number and wait a short time for Approval**

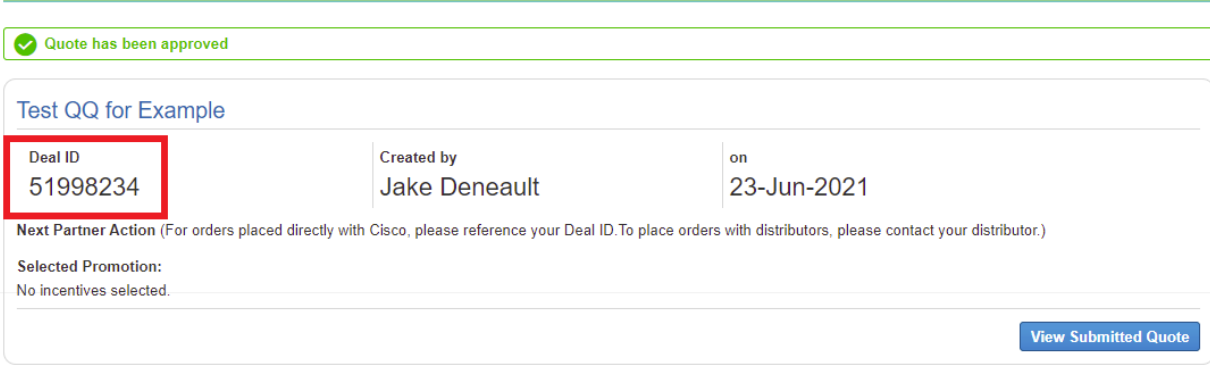